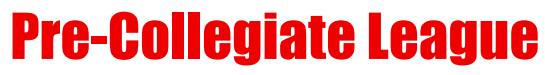

Presented By

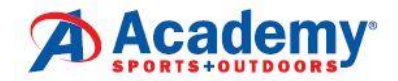

## **Fall 2021: How to Submit a Team!**

## **"CREATING A TEAM"**

- As a captain, you MUST complete the background screening before you will have access to create a team in TennisLink. If you are a returning captain, your screening is good for 2 years. Please check your expiration date as you will be LOCKED OUT of TennisLink if you don't renew before the expiration date. Visit [https://www.usta.com/en/home/safe](https://www.usta.com/en/home/safe-play.html)[play.html](https://www.usta.com/en/home/safe-play.html) and click the "Get Safe Play Approved" to complete the necessary steps to become an approved captain.
- In order to "Create a Team", you will need to become a coach/manager in TennisLink.
- If you need to become a JTT captain, follow these steps:
	- o Go to TennisLink <http://tennislink.usta.com/teamtennis> Then scroll to the bottom of the page and click on 'Become a Coach/Manager'.
	- $\circ$  You will follow the necessary prompts depending on whether you have a USTA number or need to create an account. (There is no cost to create an account.)
	- o Once you have completed these steps, you can register your team.
- **All Captains must create a new team number each season**. To register a team, follow these steps:
	- o Log in to TennisLink as captain [\(http://tennislink.usta.com/TEAMTENNIS/Secure/logon.aspx?Caller=Login\)](http://tennislink.usta.com/TEAMTENNIS/Secure/logon.aspx?Caller=Login)
	- $\circ$  Click on "Register for a Team", and then click "Click here to create a new team"
	- o Select Type of Program (**Jr**)
	- o Select Section (**Southern**)
	- o Select District **(Georgia**)
	- o Select Area (**USTA Atlanta - Juniors**)
	- o Click "Go"
	- o Select **Pre-Collegiate League – Fall 2021**
	- o **Make a note of your new team number.**
	- $\circ$  Create team name (Facility name Captain's last name)
	- o Select your Home Court Facility.
	- o Select Division and check affiliations.
	- o Enter Co-captain Information, if applicable.
	- o **Click on "Save"! The system will not create the team unless you hit save.**

## **Important Dates**

Registration opens August 2nd and closes August 27th.

Season dates: Sunday, September 12th through Sunday, October 31st. Playoffs on Sunday, November 7th and finals on Sunday, November 14th. *5 boys and 5 girls must be registered to the team by the deadline. Failure to do so will result in team removal. No refunds.* Match Time is 1:30 PM on Sundays. Schedules available on TennisLink on September 3rd.

## **"REGISTERING A PLAYER"**

- Go to Jr. Team Tennis TennisLink home page <http://tennislink.usta.com/TeamTennis/Main/Home.aspx>
- Click on "Have a Team ID?".
- Enter the Team # of the team you are registering your child for.
- Enter in your child's USTA membership # or account #. \*Players do NOT have to be current USTA members to play in the Pre-Collegiate League.\*
- If your child doesn't have a membership #, click on "Sign up as a Non-Member" and complete the steps to create a non-member account.
- Complete payment information. (League Registration is \$30/player)
- Click "Submit".